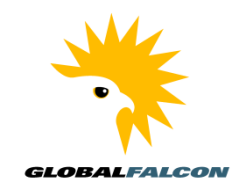

## **Attaching Documents or Drawings to Any Node in** *Zenator*

## **Access** *Zenator Check* **via Citrix**

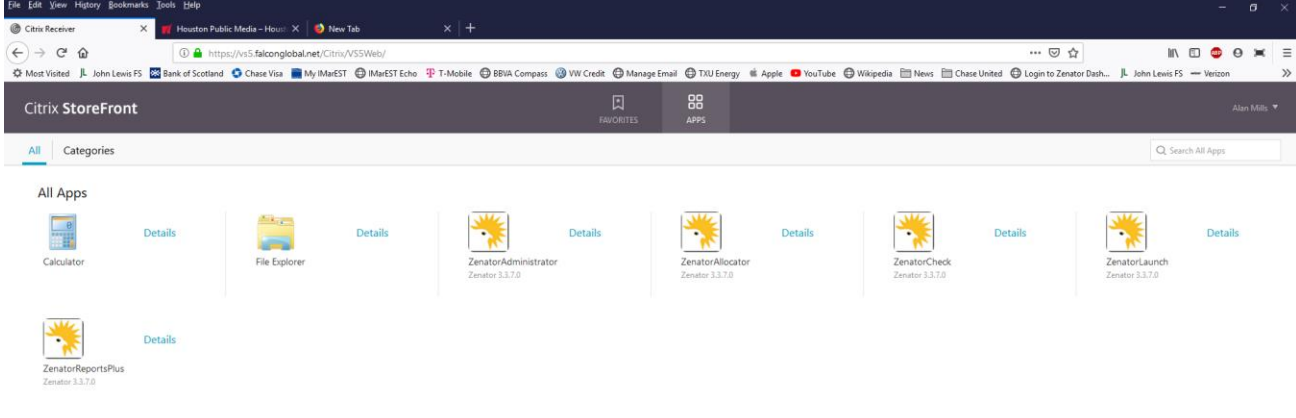

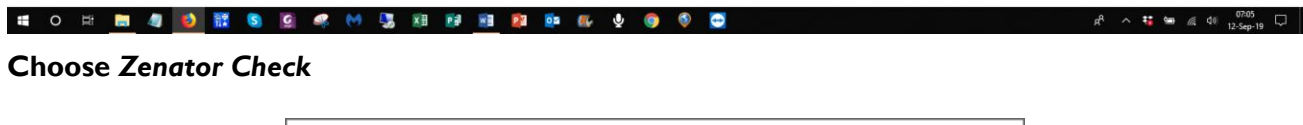

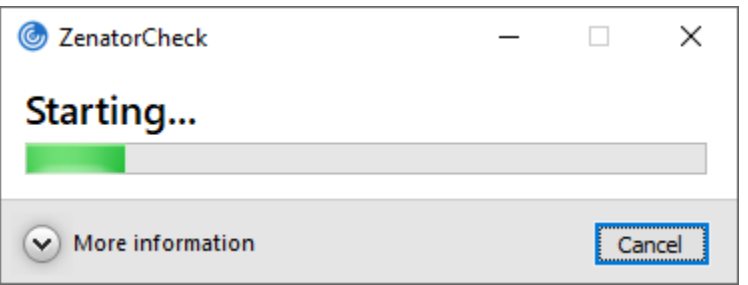

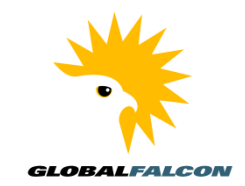

## **Login**

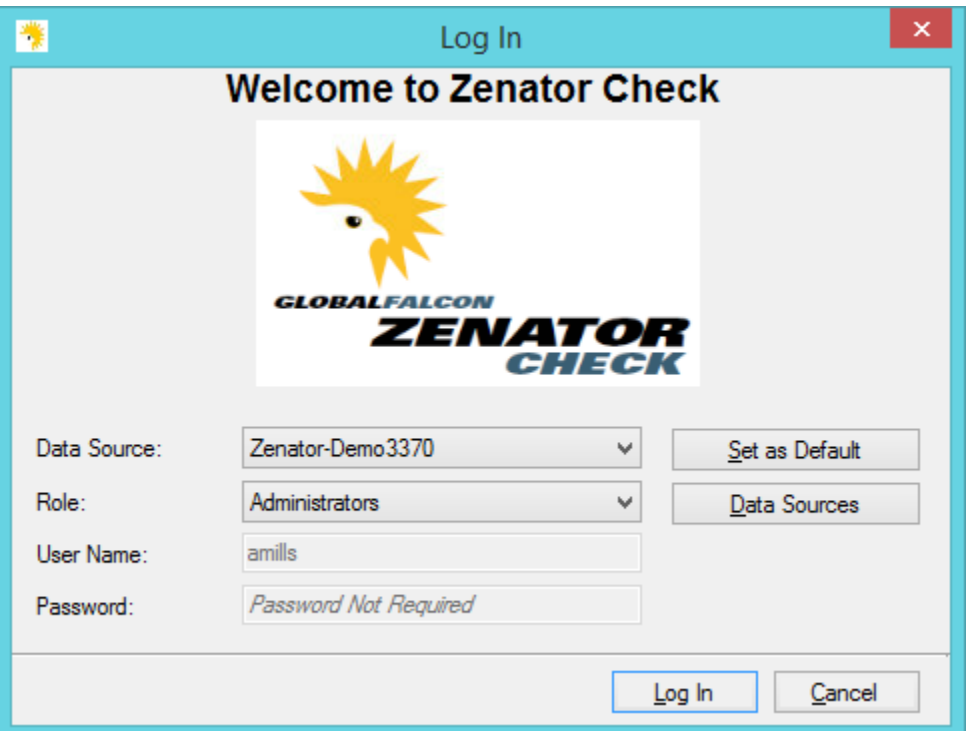

## **Choose a Project, in this example, Sabre Lite Demo**

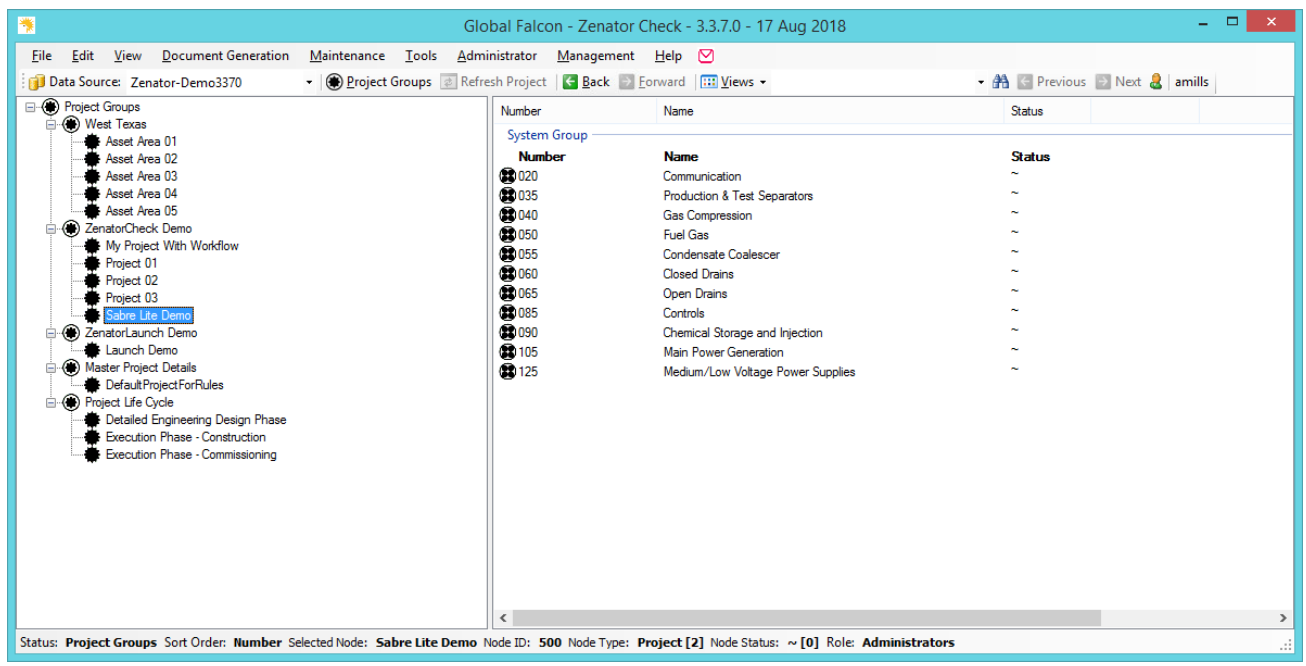

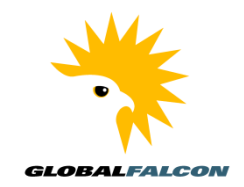

## **Go to Sabre Lite Demo and put cursor on System Group (or System, or Sub System)**

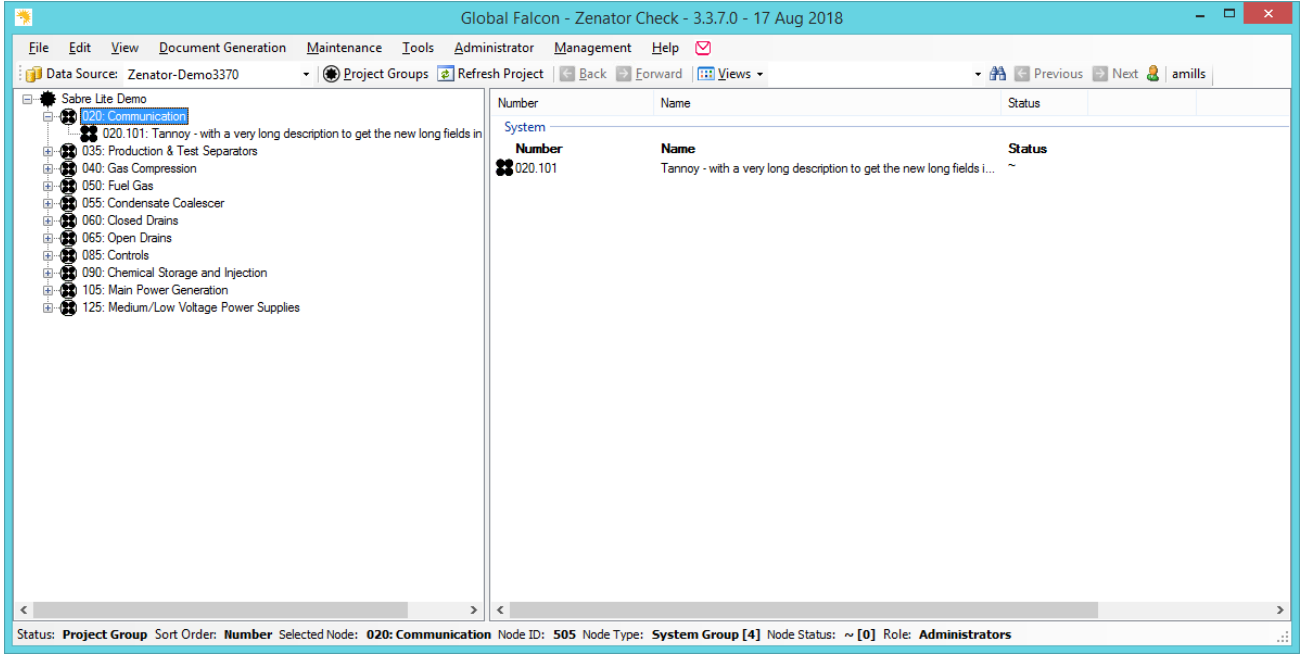

### **Right-click and expand node**

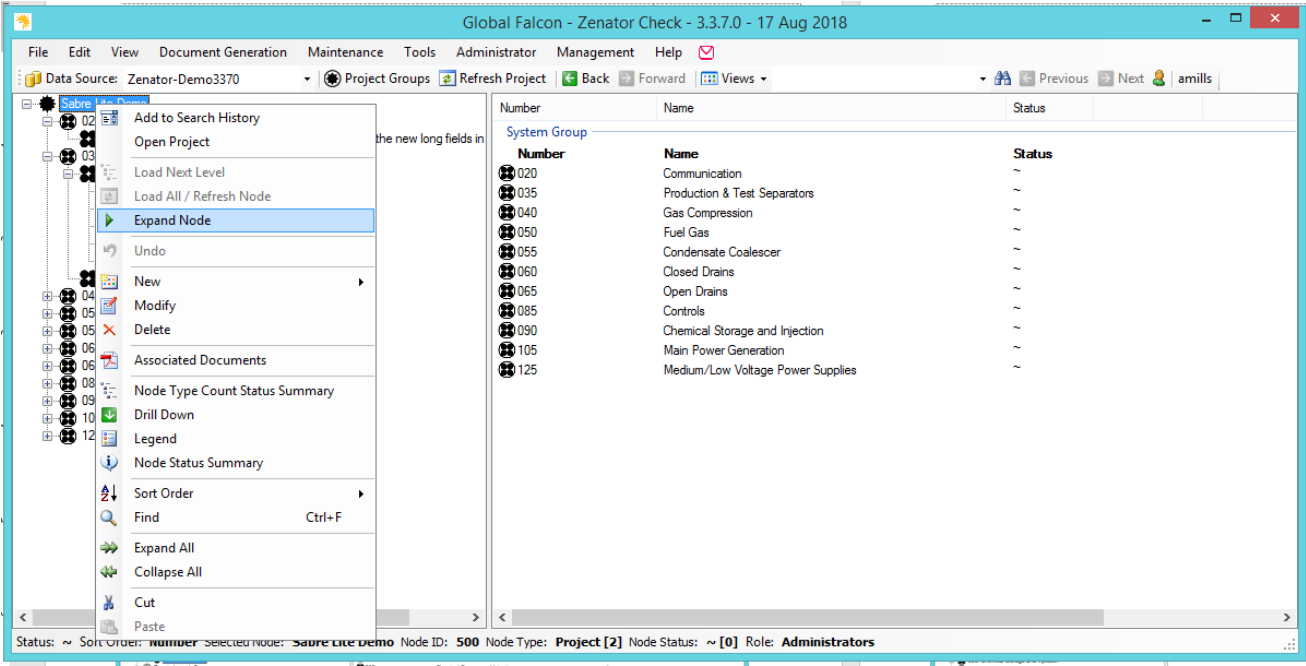

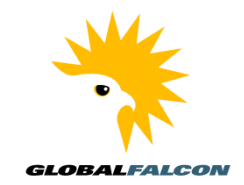

## **Right-click and Add, choose Document**

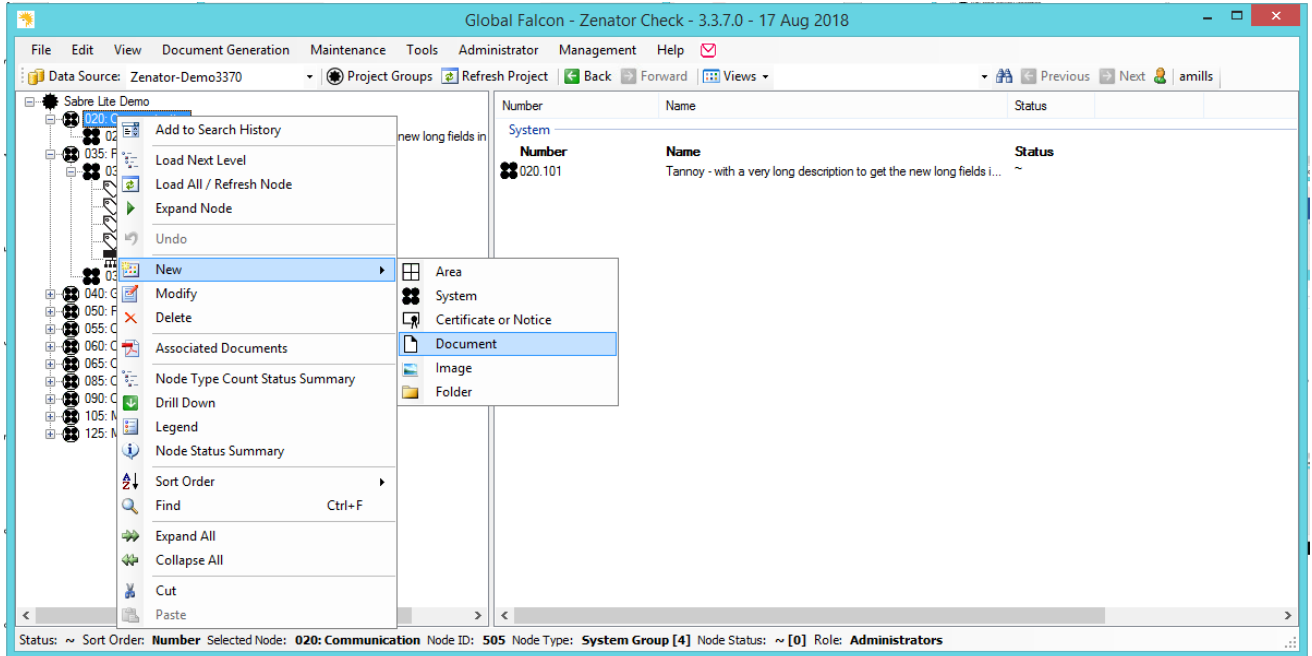

## **Add document name, browse to document location, choose document type**

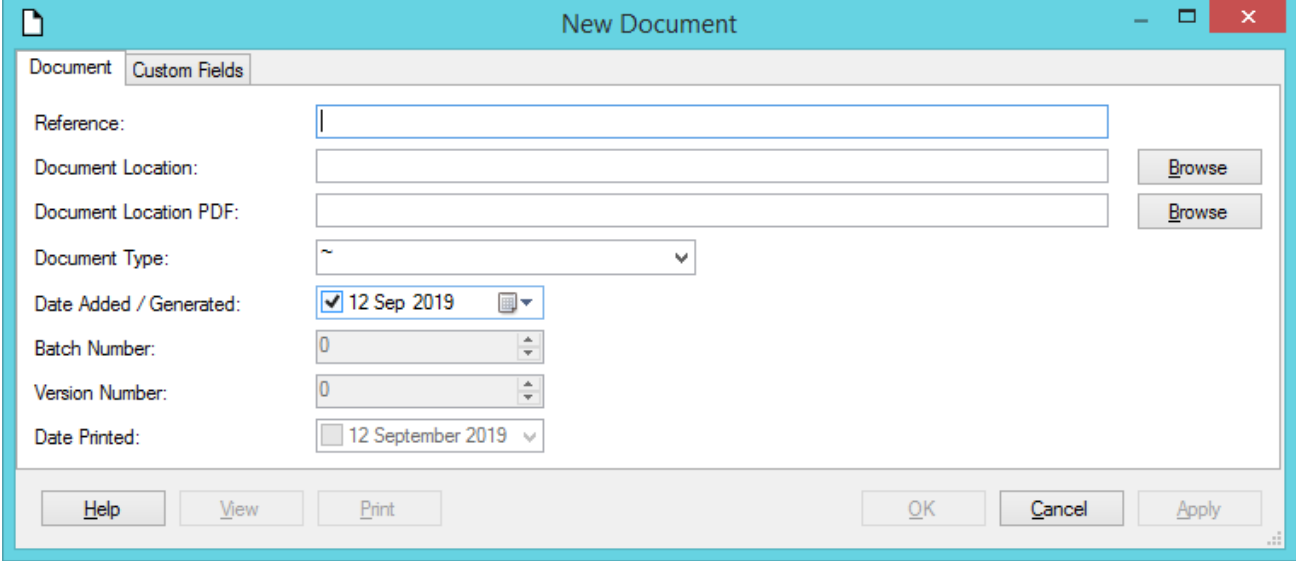

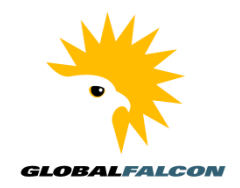

## **Zenator will open at Document Folder – if your file is in a different location, navigate to it**

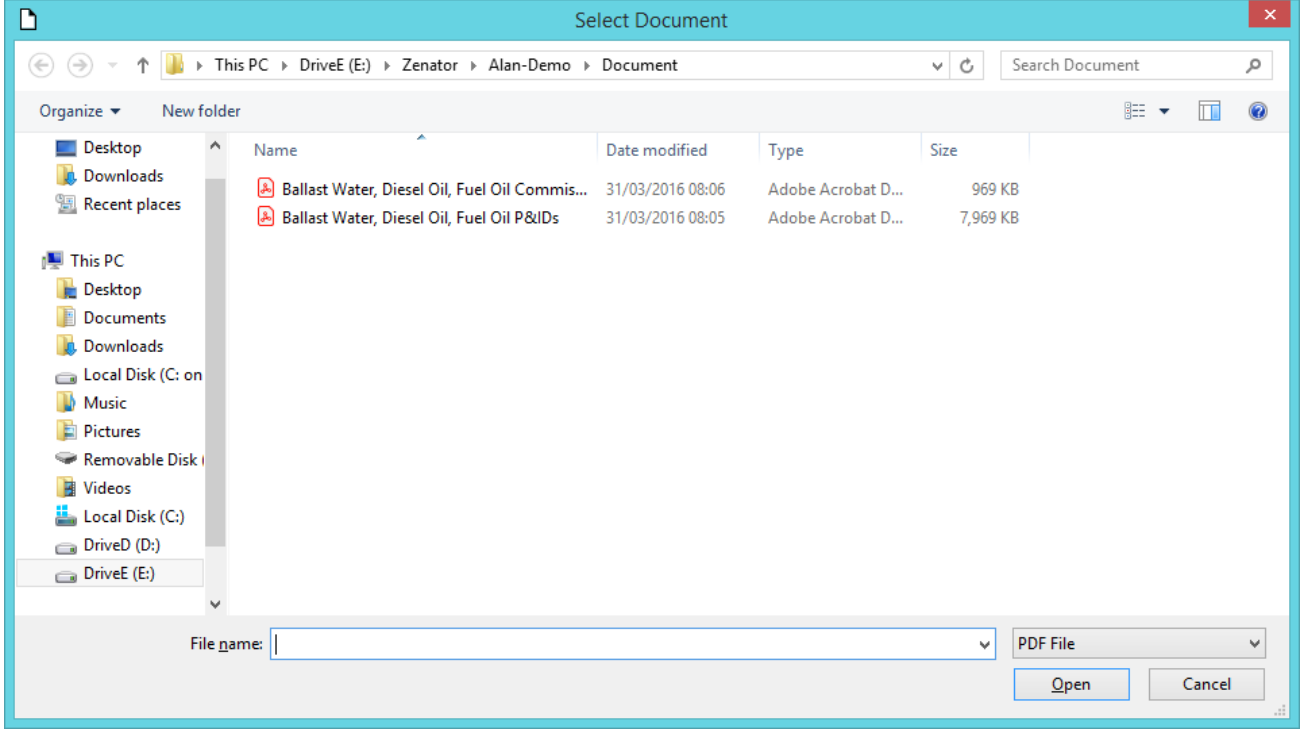

### **Choose file, in this case a Commissioning Procedure, click OK**

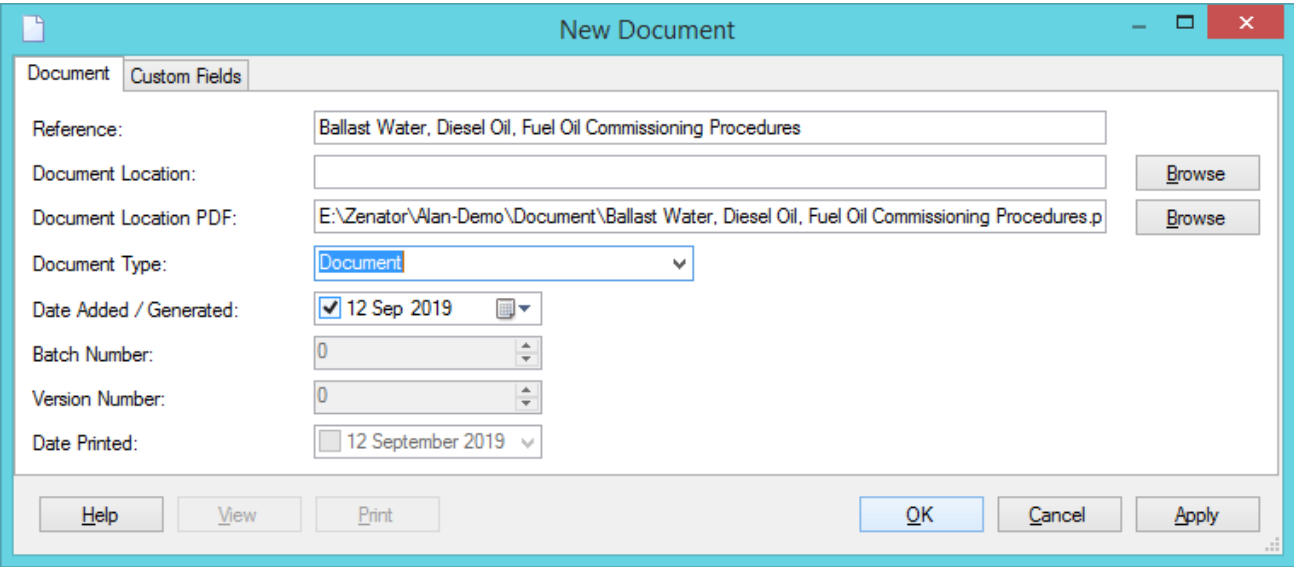

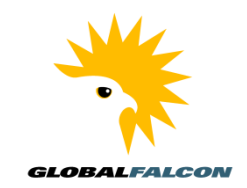

### **Select document in** *Zenator Check* **and double-click to open**

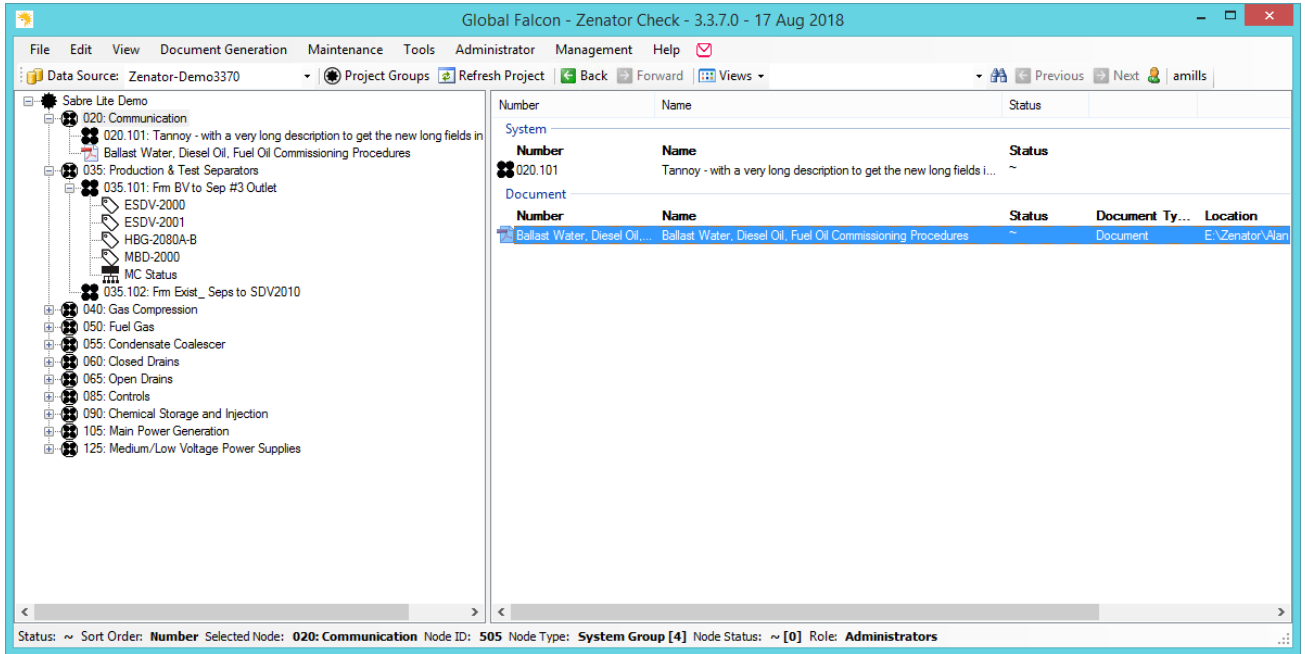

### **Open the Commissioning Procedure document**

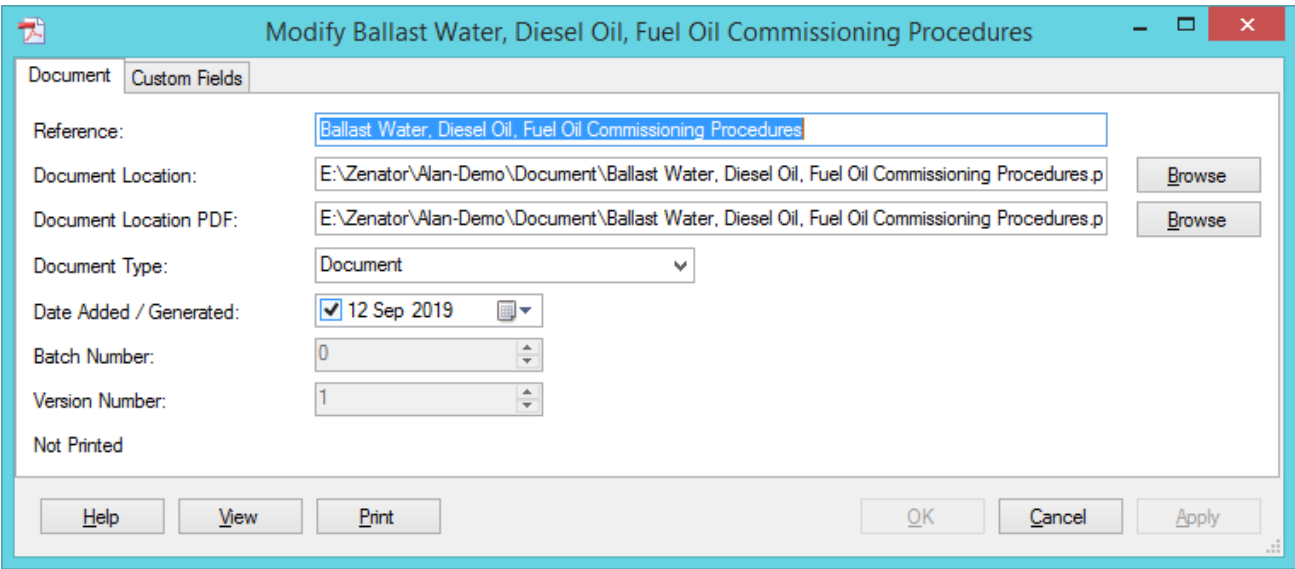

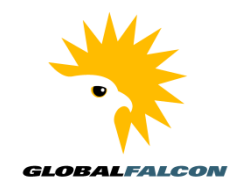

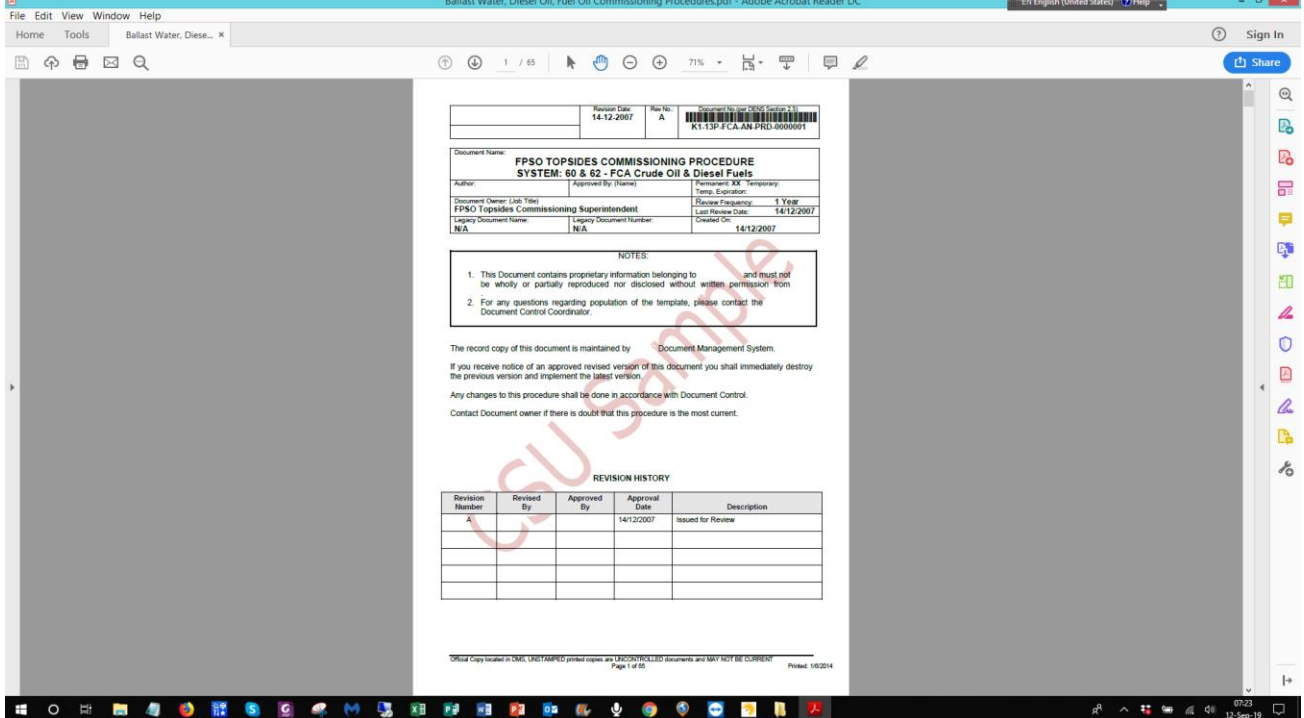

### **Commissioning Procedure document will open in Adobe Acrobat Reader**

**Enlarged view of Commissioning Procedure document on next page**

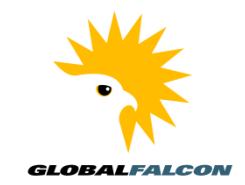

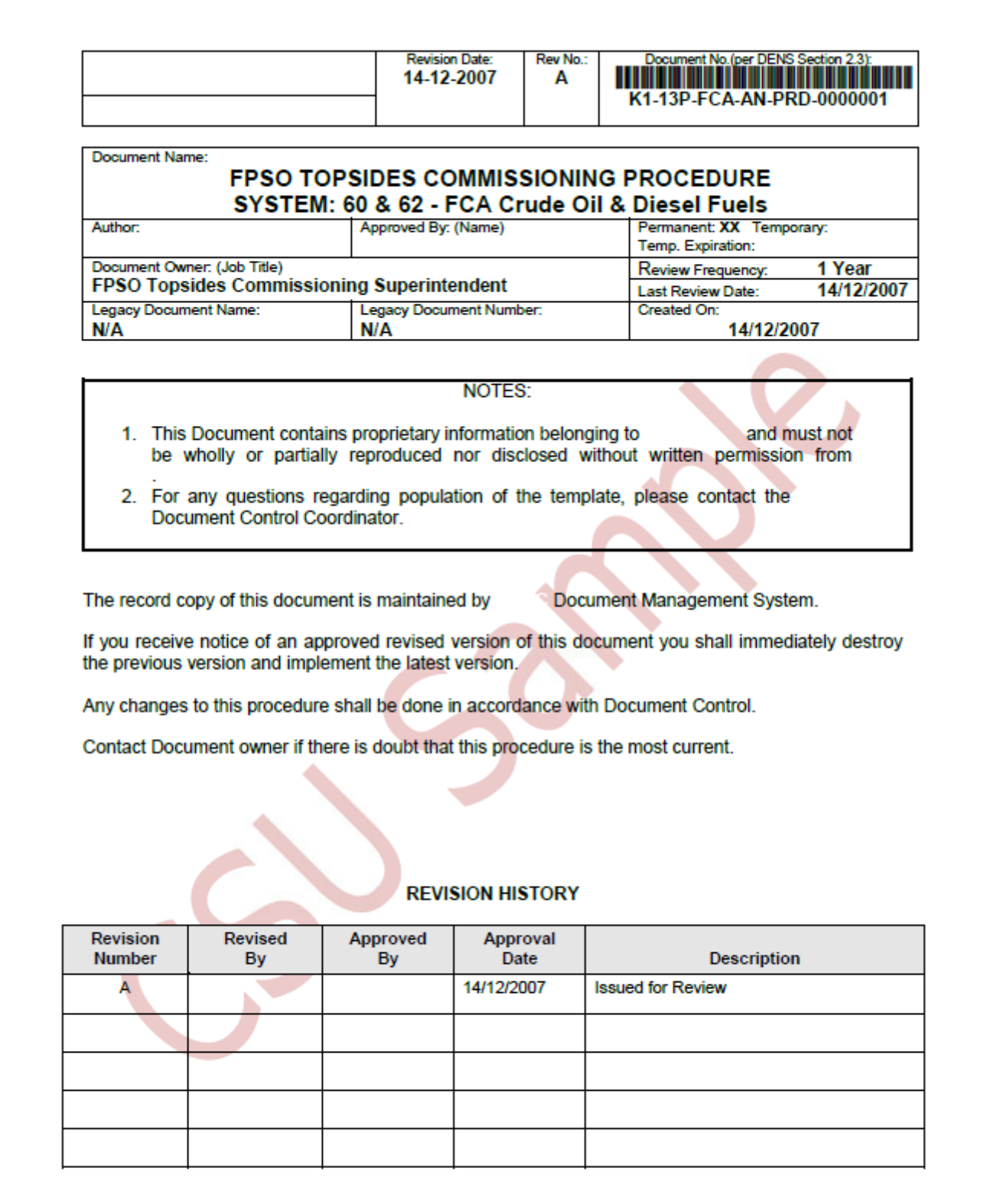